# **Atrium Health CareConnect (EpicCare Link)**

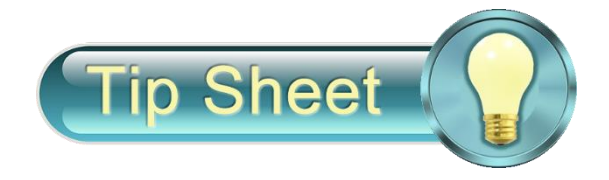

**Purpose:** The purpose of this tip sheet is to show the process for requesting and communicating Atrium Health CareConnect access

**Audience:** Research Coordinator or Study Team member

# **I. Requesting CareConnect Access for Study Monitor**

- 1. Research team member (Requester) will click [HERE \(Access Request Form\)](https://urldefense.com/v3/__https:/atrium.service-now.com/sp?id=sc_cat_item_guide&sys_id=f925fb211b0dff44b3f3ecadee4bcba3__;!!Kv7QgGdTlhIaqSqT!MzobGwUPblADi8WyZGjqG-OeHypMwKlRMvnToe6jdBba35z7Vc_WvcmhXXvbUwKYKBHmcy2Q0WFeYgy9G6ipyjW6r12b$) to complete form to request CareConnect access for study monitor.
- 2. Upon submission of form, it is automatically routed to research leadership for approval.
	- a. If form is approved, a service now request is created to IT team for account setup and the requestor will receive an email notification of request.
	- b. If form is not approved, requestor will receive an email notification with reason (i.e. inaccurate info, incomplete form, etc.). Requester would review and follow steps above to resubmit form, if appropriate.
- 3. Once IT team has completed account setup, the service now request would be marked complete. Requester will receive email notification with user login information (user id and temp password).
- 4. *Requester* or *Research team member* will provide login information to study monitor. See next section on steps to communicate user login info to research study monitor.

# **II. Communicating Study Monitor User Login Information**

1. Research team member will create email using template information below to send user login information as follows.

### **Email Template Example:**

#### **i. Email Header Example**

Note: message should be sent as secure/protected with an appropriate subject as follows.

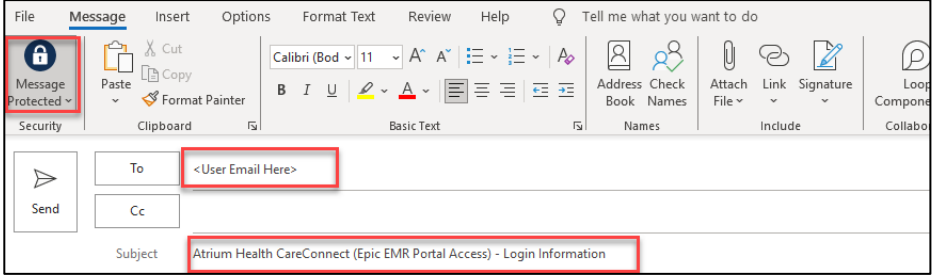

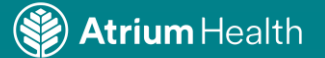

## **ii. Email Body Example**

Note: You may **copy** and **paste** this content into the body of your email.

### Hello **<User First Name>**,

You have been granted access to Atrium Health CareConnect (Epic EMR portal access). This access will allow you to access patient information for research monitor purposes.

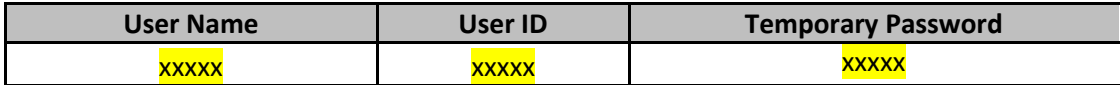

#### **Important information:**

- 1. Users will **login** to our application here [https://epiccarelink.atriumhealthcareconnect.org/EpicCareLink\\_PRD/common/epic\\_login.asp](https://epiccarelink.atriumhealthcareconnect.org/EpicCareLink_PRD/common/epic_login.asp)
	- a. This is a secure website portal that can be access from anywhere you have internet access.
		- b. **IMPORTANT** All users must setup *Two-Factor Authentication* upon login (see attachment below)
- 2. Technical Support?? If there are any issues logging in initially, contact:
	- a. Call our CareConnect support at 1-888-724-0459, choose Option 3 for immediate assistance and be sure to reference CareConnect.
	- b. For non-urgent questions, please email send an email to [careconnectinfo@atriumhealth.org.](mailto:careconnectinfo@atriumhealth.org) Our team will review and respond accordingly.

#### **iii. Include these 2 Attachments and Send email after this step**

\*Click link below for each attachment to download to use in future emails.

- A. [CareConnect Tip Sheet Two-Factor Authentication](https://carolinashealthcare.sharepoint.com/:b:/s/EncompassEpicTraining/EQ4yrTnuDkNMmasUcF7IEnABme-fs1As8I4NUxBw2ZXU0w?e=GPctDn)
- B. [CareConnect Research Monitor Quick Start Guide](https://carolinashealthcare.sharepoint.com/:b:/s/EncompassEpicTraining/EWf_yJmf3tROjjInhBXG2F8BV8yNkq2khliT_buKVNY-yw?e=gZPKft)